### **INTELLIGENT MESSEN!** INTELLIGENT ANALYSIS!

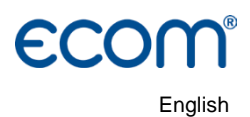

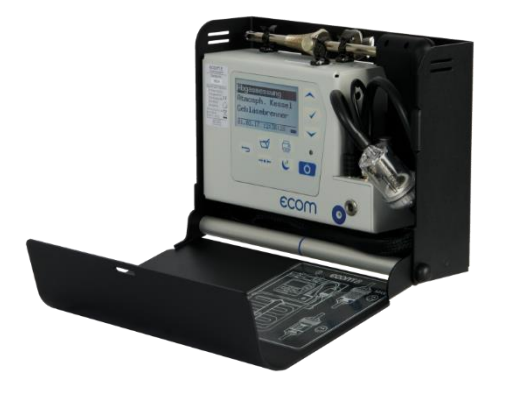

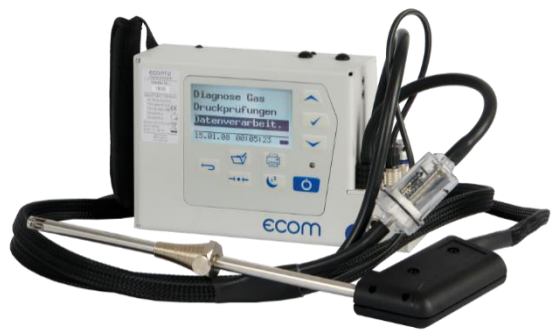

# **OPERATION MANUAL ECOM**<sup>®</sup>B

Version ecom-B 1.9

State August 2021

# **ECOM®** Index

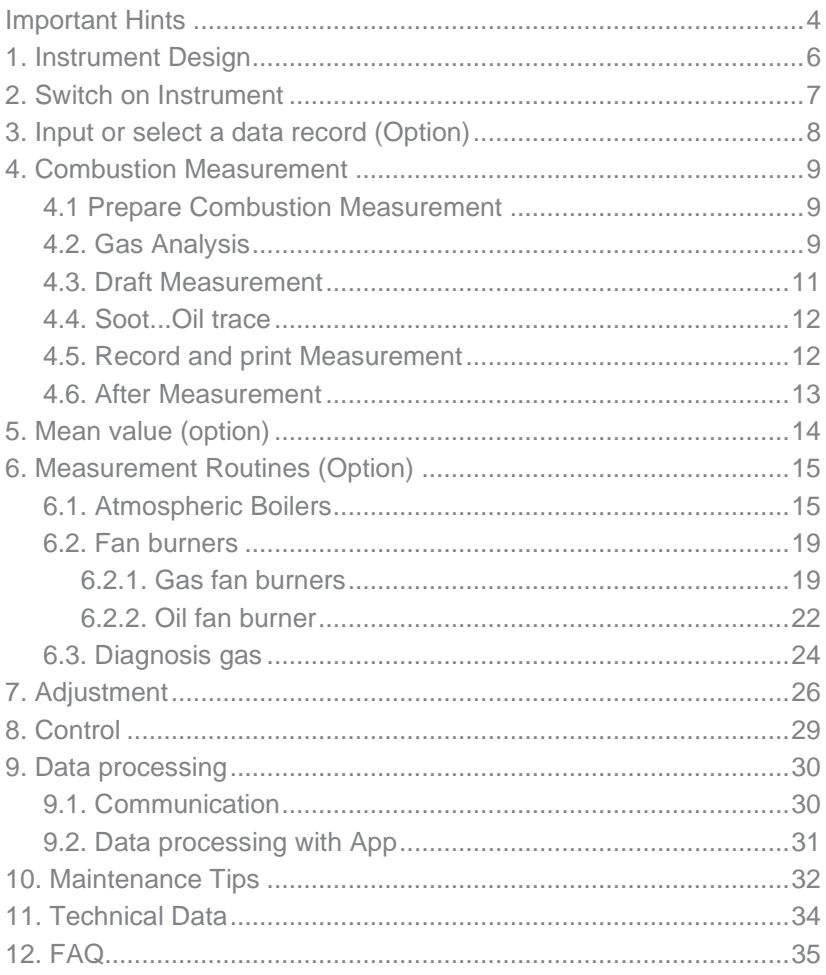

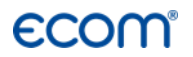

Congratulations!

With your purchase you have decided on a high-quality product of ecom GmbH.

\_\_\_\_\_\_\_\_\_\_\_\_\_\_\_\_\_\_\_\_\_\_\_\_\_\_\_

Get to know the product before you start using it while reading carefully the following instructions of use and the safety indications. Use the product only as described and only for the given areas of application in order to ascertain its longevity.

\_\_\_\_\_\_\_\_\_\_\_\_\_\_\_\_\_\_\_\_\_\_\_\_\_\_\_

# **ECOM Important Hints**

<span id="page-3-0"></span>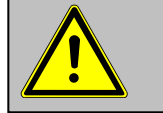

#### **The ecom-B meets the requirements of the DIN EN 50379 Part 2.**

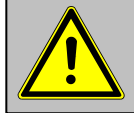

**The ecom-B may not be used for continuous emission control!**

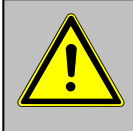

**Following minimum times must be kept to get correct measurement results:**

**-1 Minute for fresh air calibration**

**-2 Minutes to get stable measurement results**

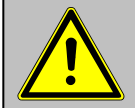

**Following substances affect the function of the instrument:**

**-solvent containing gases as in:**

- **- cleaning agents**
- **- fat remove agents**
- **- wax polish**
- **- adhesives**
- **-Formaldehyde**

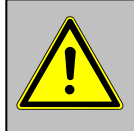

**Settings on fireplaces should just be made by professionals who are experienced with the function and adjustments of fireplaces!**

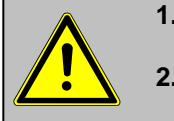

**1. Charge the battery regularly (Charge not used instrument min. once a month)!**

**2. Never store the instrument with unloaded battery!**

Page 4 and the com-B ecom-B

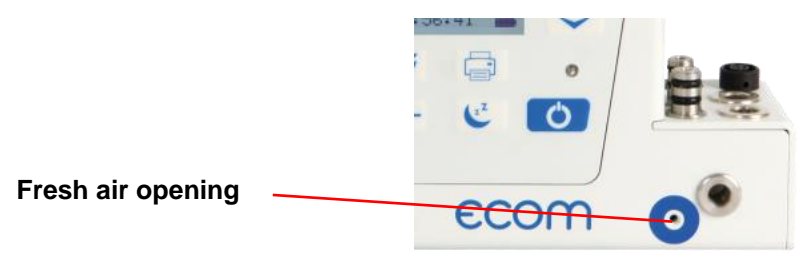

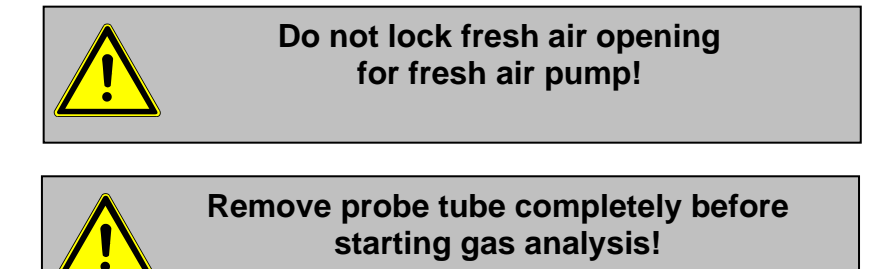

<span id="page-5-0"></span>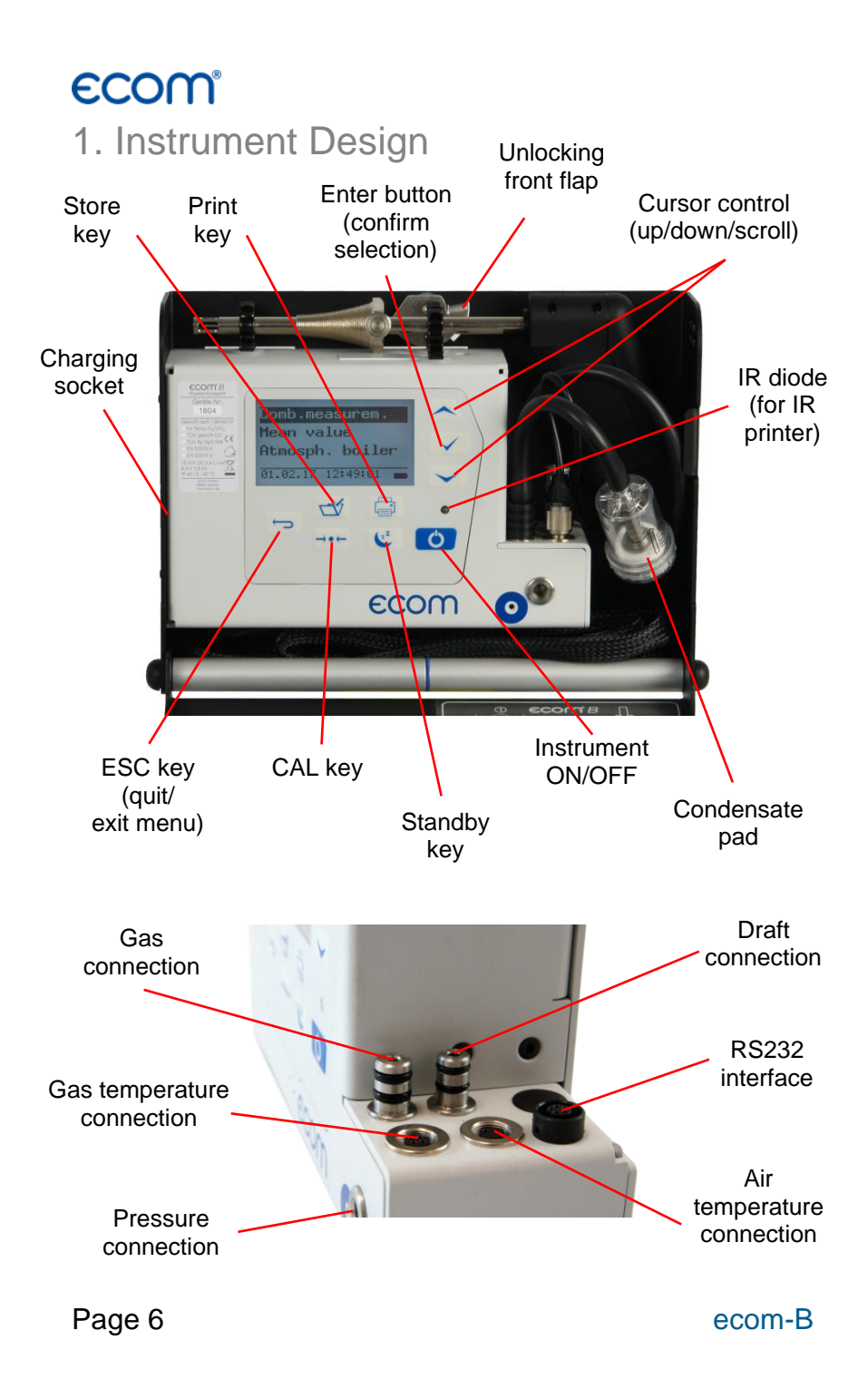

### <span id="page-6-0"></span>2. Switch on Instrument

After switch on the instrument (press **<I/0>**) the main menu appears on the display. There will be displayed sub-menus with following functions (not visible sub-menus could be displayed by scrolling with arrow keys):

**Comb.measure. Mean value Atmosph. boiler Burn. w. blower Diagnosis gas Pressure tests Data processing Adjustment Control**

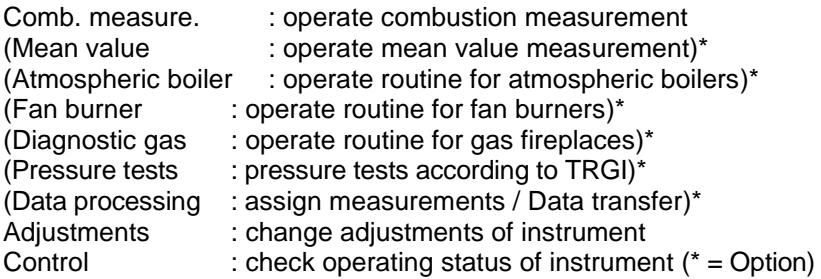

To perform measurements, select with the cursor keys the sub-menu **"Gas analysis"** and confirm with **<Enter>**. The instruments starts then a 1- minute calibration phase and the fuel types selection list is displayed. The following fuel types acc. to 1st BImSchV are available:

Fuel oil (B) Natural gas (B) City gas (B) Coke oven gas (B) Liquid gas (B)

**Type of fuel Fuel oil (B)**  $\overline{COMay + 154}$ A1-fact. : 0.50 Select with **NO** 

Use the cursor keys to select the desired fuel type and confirm with **<Enter>**. The instrument will then enquire if you wish to use the data bank (only with option "Data processing").If you want to assign the sampled data to a specific plant, so choose **"YES"** with the cursor keys and confirm with **<Enter>**. ("NO" = measurement will be performed without assignment).

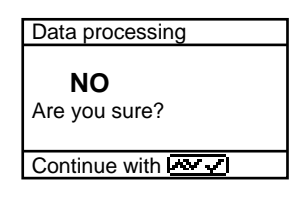

# <span id="page-7-0"></span>**ECOM** 3. Input or select a data record (Option)

The ecom-B has 300 storage locations (option). In order to call up a data record with data are already stored in the instrument or to create a new file, choose a data record with the Cursor keys and confirm with **<Enter>**

Memory number 0

Data record is empty !

Confirm with  $\overline{\mathbb{C}\mathbb{C}\mathbb{C}}$ 

If you are choosing an empty data record, a designation (max. 16 indications) can be assigned. Proceed as follows:

-choose a keyboard with the **<CAL.>** key (5 keyboards are available) -select a character with the keys **<Store>** (left), **<Print>** (right) and the Cursor keys **<up/down>** (selected character is black deposits) -take over the character with **<Enter>**

-repeat procedure, until desired designation is complete

-if you want to correct a character, proceed as follows:

-interrupt the selection with **<Standby>**

-select the character with the keys **<Store>** (left), **<Print>** (right) and the Cursor keys **<up/down>**

-activate the selection with **<Standby>** and select the correct character

-turn to Combustion measurement with 2 x <ESC>, "Comb. meas**urem."** and **<Enter>**.

If you are choosing a data record with data, you can call up the data with **<Enter> / <Store> / <Enter>**. Now you can view the data with the Cursor keys **<up/down>**.

# ecom

### <span id="page-8-0"></span>4. Combustion Measurement

### <span id="page-8-1"></span>4.1 Prepare Combustion Measurement

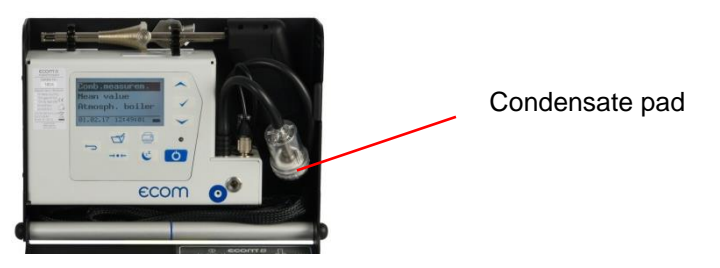

Prepare instrument for measurement operation by making all connections (T-Room sensor and T-Gas, GAS and DRA of the 3 chamber hose). Make sure that:

-the condensate pad has sufficient capacity

-the condensate pad is not soiled darker than no. 3 on the soot scale

#### <span id="page-8-2"></span>4.2. Gas Analysis

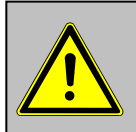

**Just position the probe in the exhaust pipe once the calibration phase is over!**

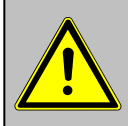

**To obtain accurate measurement values it's important to re-calibrate the instrument after each measurement (at the latest after one hour)!**

Once the calibration cycle is over, the instrument enters the measurement mode. The measurement values could be displayed on 4 screen pages (3 x gas analysis; 1 x draught measurement – change with curser keys):

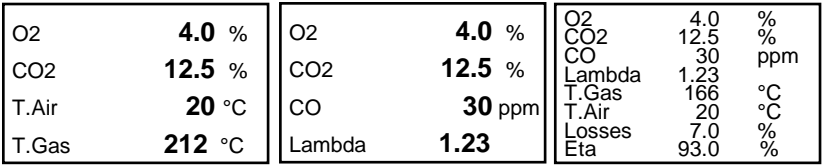

ecom-B Page 9

The position of the measured and calculated values (gas analysis) can be selected freely on the display. To change the position or the composition, please proceed as follows:

-with **<Enter> / <Display values> / <Enter>** activate the first line on the display

-choose with curser key the measured or calculated value -with **<Enter>** activate the next line on the display and so on -with **<ESC>** or **<Enter>** in the last line you leave this process.

The values for  $CO_{2}$ , Efficiency, Losses, Lambda and the Dew Point are calculated values. They just can be calculated when realistic figures for the basic values like  $\mathsf{O}_2$  and the temperature are available. It must be assured that:

**O2 < 20,5 %** and **T.Gas – T.Air > + 5°C**

The dew point can just be calculated correctly if in the menu "Adjustments / Air pressure" the current barometric air pressure has been entered. If the combustion gas temperature falls below the dew point /between 25 and 65°C) the efficiency will be calculated with condensation gain. In this case a (C) is displayed behind the efficiency . Correct measurement values are displayed after a delay of 1 to 1,5 minutes necessary for the gas transport to the sensors and to establish a stable electrochemical reaction in the sensors. For storage and printing wait for the values to become stable. If the gas value still fluctuates for more than 2 ppm, the reason could be in an unstable draft condition in the gas channel.

Once the measurement values are stable and the results can be printed, press **<store>** to transfer the values to the temporary memory. Data will be stored here for later printout (the values of the temporary memory could be checked by pressing **<Enter>** / **<store>** / **<Enter>**. While checking the values the gas pump will be switched off in order to spare the sensors. (back with **<ESC>**).

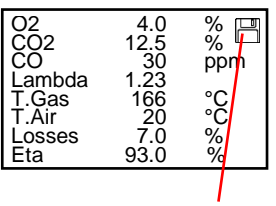

**Measurement stored in temporary memory**

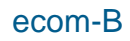

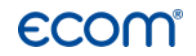

#### **CO-switch-off without purging pump**

The internal program protects the CO-sensor for overload. In case the limit of 2000 ppm (CO sensor without  $H_2$ ) is exceeded the gas pump will be switched off. Remove the probe off the combustion gas. Then press the key **<CAL>**. The gas pump turns on and purges the instrument with fresh air. After sufficient purge time the unit switches back to measuring mode (put the probe in the combustion gas).

#### **CO-switch-off with purging pump (option)**

The internal program protects the CO-sensor for overload. In case the limit of 2500 ppm or 4000 ppm (CO sensor with  $H_2$ ) is exceeded a second pump switches on and purges the sensor with fresh air. After sufficient purging time (blinking: "CO"), the sensor can be brought back to the measurement mode with **<Enter> / <CO MV ON/OFF> / <Enter>** (the sensor can also manually be switched off by pressing **<Enter> / <CO MV ON/OFF> / <Enter>**).

#### <span id="page-10-0"></span>4.3. Draft Measurement

The gas measurement mode already provides a trend indication of the draught conditions in the combustion gas channel. As the pressure sensor is very sensitive and tend to drift, the value will not be recorded by pressing **<store>**. It is therefore recommended to recalibrate this sensor prior to the actual measurement and results printing.

The current value will be displayed as well as the remark to reset the zero point of the sensor. Therefore disconnect the draught hose from the instrument and press the key **<CAL>**. By this the sensor is calibrated.

Connect the draught hose again with the instrument. The exact measurement value is displayed now and can be stored by pressing **<store>** and added to the other values already in the temporary memory. The stored value will appear on the display.

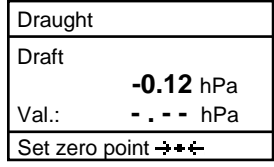

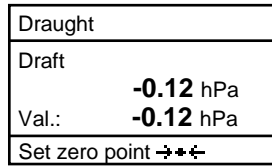

### <span id="page-11-0"></span>**ECOM** 4.4. Soot...Oil trace

Under **..Soot...Oil trace**" the measurement results for boiler temperature, soot number and oil derivative can be entered. Select the corresponding line in the display and activate the entry by **<Enter>**. The input for boiler temperature and soot number (3 measurements) can be done as follows:

-select with the keys **<store>** (left) and **<Print>** (right) the position which should be changed (corresponding field is blinking) -enter the designated number with the curser keys **<up/down>**

By pressing the key **<Enter>** the entry will be transferred to the data record of the measurement. The result of the oil derivative checking will be documented as follows:

-set cursor to line **..Soot...Oil trace**" -select the result with the key **<Enter>** (**"No"**, **"Yes"** or **"- - - "**)

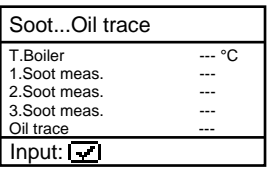

When all necessary entries have been made the entry can be closed by pressing the key **<ESC>**. The measurement is now completed.

#### <span id="page-11-1"></span>4.5. Record and print Measurement

**After the gas analysis, please transfer the recorded data (intermediate memory) into the internal instrument memory otherwise the values will get lost by instrument switch-off!**

After scrolling back to the gas measurement with the cursor keys **<up/down>** the measurement can be transferred to the internal memory with **<Enter> / <Store to memory> / Enter>** (after successful storage an **"M"** will appear right down in the display). Finally a print-out (IR printer required) of the results can be made (key **<Print>**).

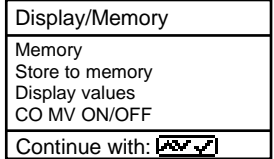

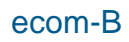

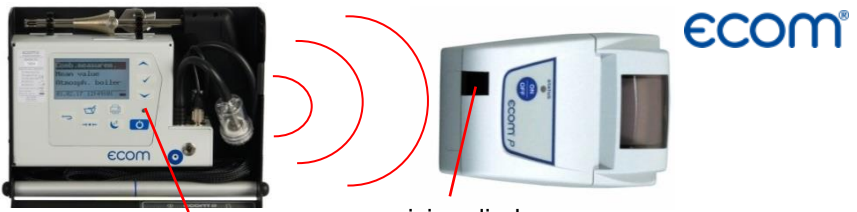

sending diode receiving diode

Please care for a frictionless (direct sight) connection between the sending diode and the receiving diode on the printer. The maximal distance between both units should not exceed ca. 40 cm otherwise a trouble free transfer is no more ascertained in any case.

#### <span id="page-12-0"></span>4.6. After Measurement

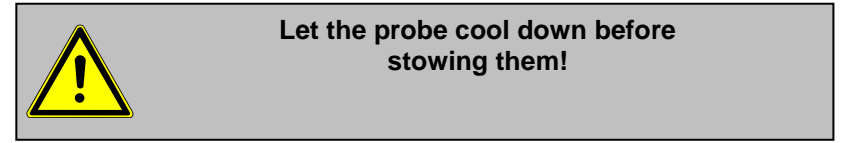

Stow probe and probe tube in the device (only devices with aluminium cover) as follows:

1. Attach the probe to the designated fixation.

2. Slide the probe tube starting at the probe into the space between device and case. Pass the hose here alternately from right to left and from left to right.

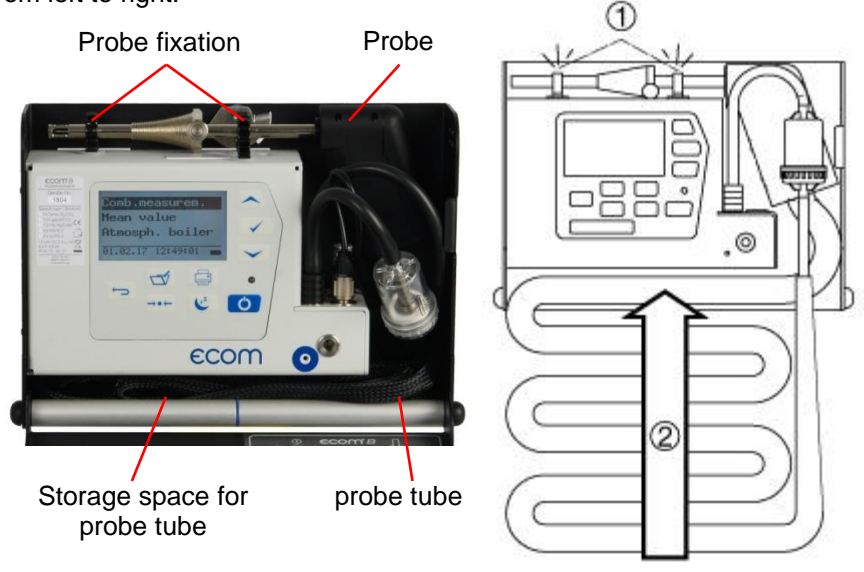

ecom-B Page 13

# <span id="page-13-0"></span>5. Mean value (option)

**ECOM** 

By mean value measurement function, measurements can be sampled within an adjustable time frame and mean values can be calculated. Should the several measurement values or the mean value result be stored a storage place has to be selected as described in chapter 4.

Once the fresh air calibration is completed, select the menu point **..Mean values"**. Before starting, the parameters **..Measurement time**" and **..Scanning"** should be checked or modified if need be. The meaning is respectively:

- **- Measurement time** = Time frame during which the mean values will be sampled
- **- Scanning** = Time interval between the measurements considered for mean value calculation

**"Measurement time" and "Scanning"** can be adjusted as follows:

- select menu point and confirm with **<Enter>**
- set the desired time using the cursor keys

After adjustment / control the measurement can be started by **<Start> / <Enter>**. With the cursor keys **<up/down>**, it is possible to switch between current and average readings. The measurement can be interrupted by pressing **<Standby>** (pressing **<Standby>** again sets the measurement continued).

**Comb.measure. Mean value Atmosph. boiler Burn. w. blower Diagnosis gas Pressure tests Data processing Adjustment Control**

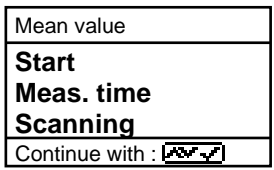

### ecom

### <span id="page-14-0"></span>6. Measurement Routines (Option)

The ecom-B provides measurement routines that makes standard checking on atmospheric boilers and fan burners easier.

#### <span id="page-14-1"></span>6.1. Atmospheric Boilers

Select from the main menu the sub menu "Atmosph. Boilers" and press **<Enter>.** The table of fuel types will be displayed. Following fuel types can be selected:

Natural gas (B) Town gas (B) Coke gas (B) Liquid gas (B)

Select with the arrow keys the corresponding fuel type and confirm by pressing **<Enter>.** The measurement **"Draft / Pressure"** is displayed. To operate the measurement (0 – 100 hPa) the draught hose must be connected. In case of deviations of the zero point it could be reset by pressing **<CAL>**.

Connect the draught hose to the instrument. After the pressure has stabilised it can be stored by pressing **<store>** for later printout. By pressing the key **<store>** again the value will be deleted. Using the cursor **<down>** it could be get to the next measurement.

Operate the following pressure measurement as described above. Not needed measurements can be skipped by using the cursor key **<down>** (these will not be printed).

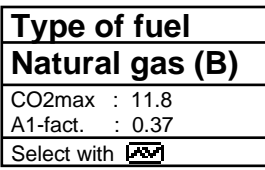

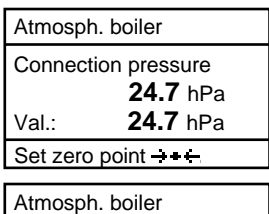

Flow pressure **21.1** hPa Val.: **21.1** hPa Set zero point  $-\leftarrow$ 

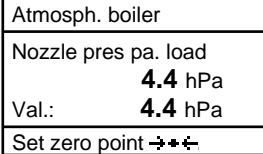

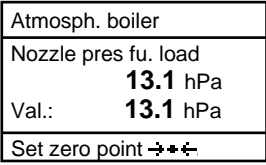

Another feature of the ecom-B is to determine the thermal capacity brought to the boiler. For this the gas meter has to be observed. By pressing **<Enter>** a stopwatch can be started and stopped. The amount of gas consumed in the meantime is necessary for calculation and is entered as follows:

1. Select the position which should be changed with the keys **<store>** (left) and **<Print>** (right) (corresponding field flashes)

2. Set the value by using the cursers **<up / down>**.

After setting and confirmation by pressing **<Enter>** the result of the calculation will be displayed and stored. Calculation can be repeated if needed. For calculation following heating values are taken:

Natural gas  $(B) = 9.53$  kWh/m<sup>3</sup> Town gas  $(B) = 5.00$  kWh/m<sup>3</sup> Coke gas  $(B) = 4.83$  kWh/m<sup>3</sup> Liquid gas  $(B) = 25,90$  kWh/m<sup>3</sup>

By using the curser **<down>** it can be scrolled to the next measurement "Pres**sure free"**. Here is the option for another pressure measurement.

At the next point of the routine (Curser **<down>**) is the option of determination of a temperature difference (W. Temp. warm – W. Temp. cold).

Atmosph. boiler Gas flow rate **- - . -** m3/h Perfo. **- - . -** kW  $Start : \boxed{7}$ Atmosph. boiler

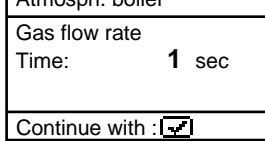

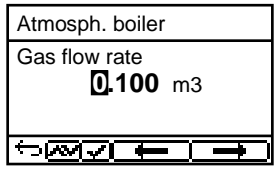

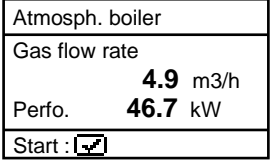

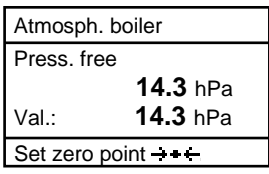

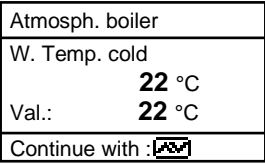

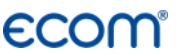

For determination of the two temperatures the T-Room probe is used (waterproof version).

Storage of the measurement values (after getting stable) is done by the key **<store>**.

By using the curser **<down>** it can be scrolled to the next measurement **"Temp free"**. Here is the option for another temperature measurement.

After storing the temperatures the COmeasurements are next. By pressing the curser **<down>** a 1-minute calibration cycle starts for flashing the sensors with fresh air. During calibration cycle the probe must not be positioned in the combustion tube. After calibration cycle the CO-content of the surrounding air can be determined. Use the probe to check the area around the boiler. Beside the stored value (press key **<store>**) the instrument stores the maximum CO-value of the measurement.

Next point of the routine (curser key **<down>**) is the CO-value in the combustion tube of the boiler which is determined. For measurement the probe must be positioned in the combustion tube. Apart from the stored value the maximum CO-value of the measurement is stored.

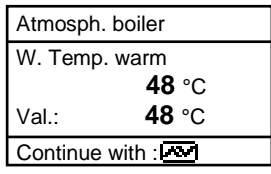

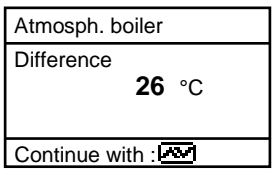

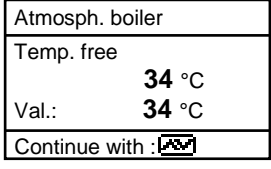

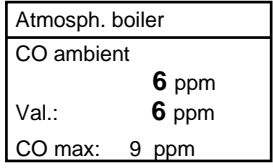

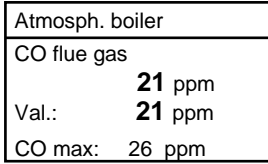

After storing the CO-values the next point are the draught measurements (curser key **<down>**). For exact measuring it's recommended to reset the sensor to zero. Remove the draught hose off the instrument and press **<CAL>**. The zero point of the sensor is set now. After the draught has stabilised it can be stored for later printout by pressing the key **<store>**:

At the end of the measurement routine (curser down) it is checked whether a gas leakage at the unit could be determined. Confirmation could be done by using the key **<Enter>** (yes / no).

The printout (IR printer required) of all results of the measurement routine could be done by pressing **<Print>**.

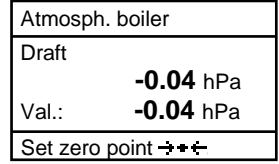

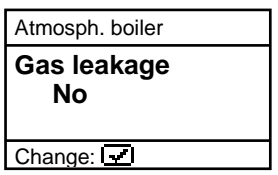

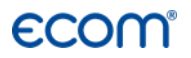

#### <span id="page-18-0"></span>6.2. Fan burners

Select from the main menu the sub menu **"Fan burner"** and press **<Enter>**. The table of fuel types will be displayed. Following fuel types can be selected:

Natural gas (B) Town gas (B) Coke gas (B) Liquid gas (B)

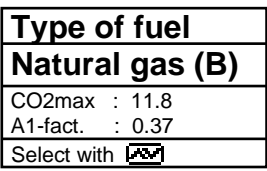

Select with the arrow keys the corresponding fuel type and confirm by pressing **<Enter>**.

#### <span id="page-18-1"></span>6.2.1. Gas fan burners

Selecting a gas fuel type the routine starts with the measurement **"Connecting pressure"**. To operate the measurement (0 – 100 hPa) the draught hose must be connected. In case of deviations of the zero point it could be reset by pressing **<CAL>**.

Connect the draught hose with the instrument. After the pressure has stabilised it can be stored by pressing **<store>** for later printout. By pressing the key **<store>** again the value will be deleted. Using the cursor **<down>** it could be get to the next measurement.

Operate the following pressure measurement as described above. Not needed measurements can be skipped by using the cursor key **<down>** (these will not be printed).

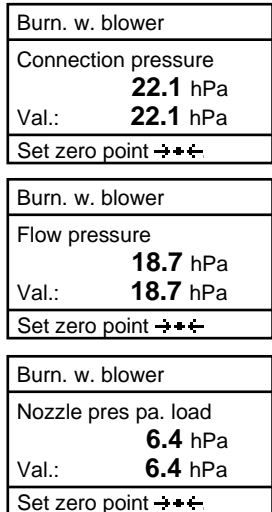

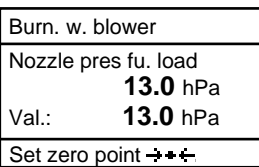

Another feature of the ecom-B is to determine the thermal capacity brought to the boiler. For this the gas meter has to be observed. By pressing **<Enter>** a stopwatch can be started and stopped. The amount of gas consumed in the meantime is necessary for calculation and is entered as follows:

1. Select the position which should be changed with the keys **<store>** (left) and **<Print>** (right) (corresponding field flashes)

2. Set the value by using the cursers **<up / down>**.

After setting and confirmation by pressing **<Enter>** the result of the calculation will be displayed and stored. Calculation can be repeated if needed. For calculation following heating values are taken:

Natural gas  $(B) = 9.53$  kWh/m<sup>3</sup> Town gas  $(B) = 5.00$  kWh/m<sup>3</sup> Coke gas  $(B) = 4.83$  kWh/m<sup>3</sup> Liquid gas  $(B) = 25,90$  kWh/m<sup>3</sup>

By using the curser **<down>** it can be scrolled to the next measurement "Pres**sure free"**. Here is the option for another pressure measurement.

At the next point of the routine (Curser **<down>**) is the option of determination a temperature difference (W. Temp. warm – W. Temp. cold). For determination of the two temperatures, the T-Room probe is used (waterproof version).

Burn. w. blower Gas flow rate **- - . -** m3/h Perfo. **- - . -** kW Start :  $\sqrt{1}$ 

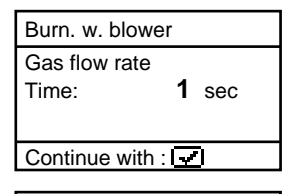

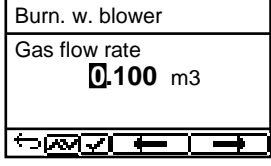

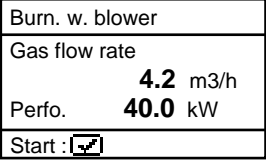

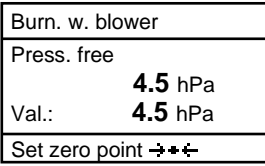

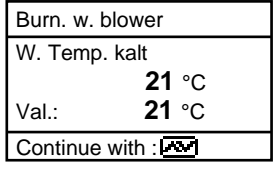

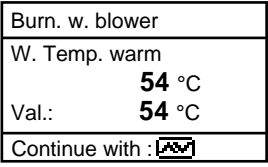

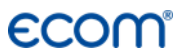

Storage of the measurement values (after getting stable) is done with the key **<store>**.

By using the curser **<down>** it can scrolled to the next measurement **"Temp free"**. Here is the option for another temperature measurement.

After storing the temperatures the measurement of the combustion gases are next. By pressing the curser **<down>** a 1-minute calibration cycle starts for flashing the sensors with fresh air. During calibration cycle the probe must not be positioned in the combustion tube. After calibration cycle, the combustion measurement at part capacity can be started. For measurement the probe must be positioned in the combustion tube. Measurement will be stated by pressing **<Enter>**. After 90 seconds the measured values will be automatically stored for later printout.

Next point of the routine is the combustion measurement at full capacity by pressing **<Enter>**. Also here the values will be measured after 90 seconds.

After finishing the combustion measurement the CO-value of the surrounding air can be determined. Use the probe to check the area around the boiler. Besides the stored value (press **<store>**) the instrument stores the maximum CO-value of the measurement.

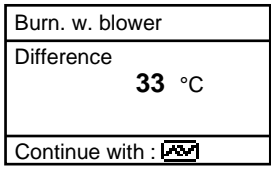

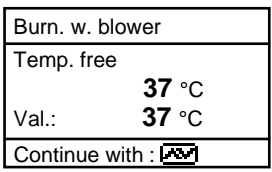

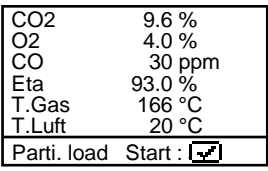

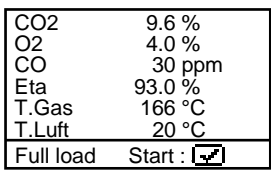

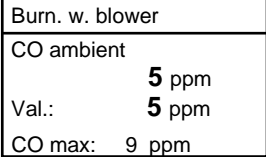

At the end of the measurement routine (curser **<down>**) it is checked whether a gas leakage at the unit could be determined. Confirmation could be done by using the key **<Enter>** (yes / no).

The printout (IR printer required) of all results of the measurement routine could be done by pressing **<Print>**.

#### <span id="page-21-0"></span>6.2.2. Oil fan burner

Using Heating oil (B) as fuel type the routine starts by determining the oil flow and the thermal capacity brought to the boiler. Open the menu **<Oil pressure>** by pressing **<Enter>**. Enter the measured oil pressure as follows:

1. Use the keys **<store>** (left) and **<Print>** (right) to come to the positions which should be changed (corresponding field is flashing).

2. Set the number by using the curser keys.

After setting and pressing **<Enter>** the submenu nozzle size will be opened. Enter the used nozzle size like described above.

After setting and pressing **<Enter>** the result of the calculation will be displayed. The calculation can be repeated if needed. For calculation following heating values are taken:

Heating oil  $(B) = 11,86$  kWh/kg

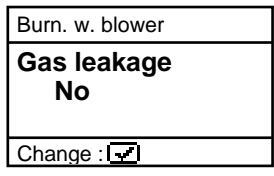

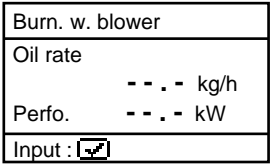

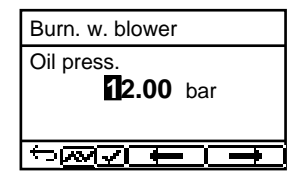

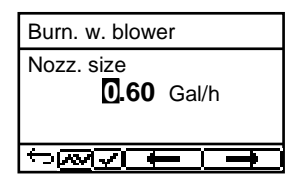

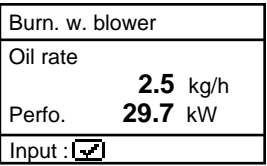

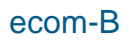

### ecom

At the next point of the routine (curser **<down>**) there is the option of determination of a temperature difference (W. Temp. warm – W. Temp. cold). For determination of the two temperatures the T-Room probe is used (waterproof version).

Storage of the measurement values (after getting stable) is done by the key **<store>**.

By using the curser **<down>** it can be scrolled to the next measurement **"Temp free"**. Here is the option for another temperature measurement.

After storing the temperatures, the measurement of the combustion gases follows. By pressing the curser **<down>** a 1-minute calibration cycle starts for flashing the sensors with fresh air. During calibration cycle the probe must not be positioned in the combustion tube. After calibration cycle, the combustion measurement at part capacity can be started. For measurement the probe must be positioned in the combustion tube. Measurement will be started by pressing **<Enter>**. After 90 seconds the measured values will be automatically stored for later printout.

Next point of the routine is the combustion measurement at full capacity by pressing **<Enter>**. Also here the values will be measured after 90 seconds.

The printout (IR printer required) of all results of the measurement routine could be done by pressing **<Print>**.

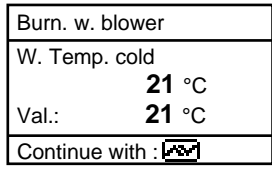

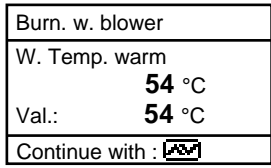

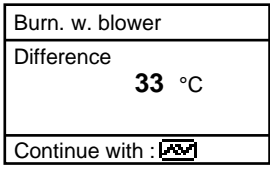

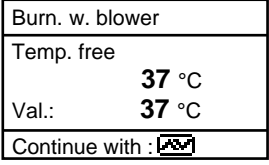

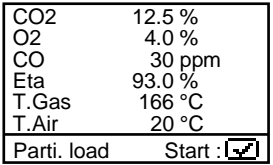

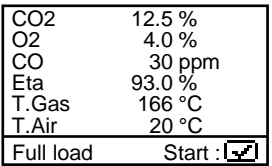

### <span id="page-23-0"></span>**ECOM** 6.3. Diagnosis gas

Select from the main menu the sub menu **"Diagnosis Gas"** and press **<Enter>**. The table of fuel types will be displayed. Following fuel types can be selected:

Natural gas (B) Town gas (B) Coke gas (B) Liquid gas (B)

Select with the arrow keys the corresponding fuel type and confirm by pressing **<Enter>**.

First the thermal capacity brought to the boiler can be determined with the ecom-B. For this the gas meter has to be observed. By pressing **<Enter>** a stopwatch can be started and stopped. The amount of gas consumed in the meantime is necessary for calculation and is entered as follows:

1. Select the position which should be changed with the keys **<store>** (left) and **<Print>** (right) (corresponding field flashes)

2. Set the value by using the cursers **<up / down>**.

After setting and confirmation by pressing **<Enter>** the result of the calculation will be displayed and stored. Calculation can be repeated if needed. For calculation following heating values are taken:

Natural gas  $(B) = 9.53$  kWh/m<sup>3</sup> Town gas  $(B) = 5.00$  kWh/m<sup>3</sup> Coke gas  $(B) = 4.83$  kWh/m<sup>3</sup> Liquid gas  $(B) = 25.90$  kWh/m<sup>3</sup>

Diagnosis gas Gas flow rate **- - . -** m3/h Perfo. **- - . -** kW Start : $\overline{|\cdot|}$ 

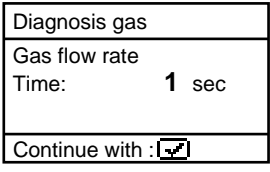

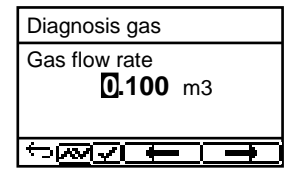

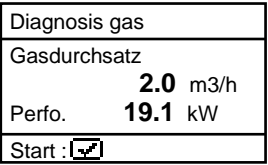

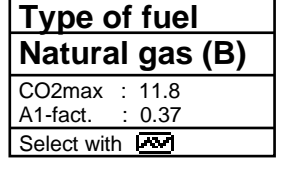

### ecom

After determination of the burning capacity the next point of the routine is the COmeasurement. By pressing the curser **<down>** a 1-minute calibration cycle starts for flashing the sensors with fresh air. During calibration cycle the probe must not be positioned in the combustion tube. After calibration cycle the CO-content of the surrounding air can be determined. Use the probe to check the area around the boiler. Beside the stored value (press key **<store>**) the instrument stores maximum CO-value of the measurement.

Next point of the routine (curser key **<down>**) the CO-value in the combustion tube of the boiler is determined. For measurement the probe must be positioned in the combustion tube. Apart from the stored value the maximum CO-value of the measurement is stored.

After storing the CO-values the next point are the draught measurements (curser key <down>). For exact measuring it's recommended to reset the sensor to zero. Remove the draught hose off the instrument and press <CAL>. The zero point of the sensor is set now. After the draught has stabilised it can be stored for later printout by pressing the key **<store>**.

At the end of the measurement routine (curser down) it is checked whether a gas leakage at the unit could be determined. Confirmation could be done by using the key **<Enter>** (yes / no).

The printout (IR printer required) of all results of the measurement routine could be done by pressing **<Print>**.

Diagnosis gas CO ambient  **0** ppm Val.: **- - -** ppm CO max: 0 ppm

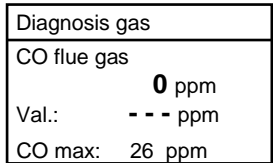

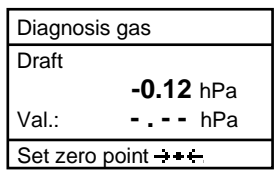

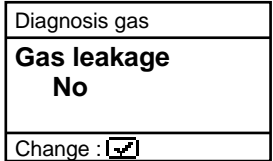

# <span id="page-25-0"></span>**ECOM** 7. Adjustment

In addition to the already described features of the **ecom-B**, various settings could be made at the instrument. Select from the main menu the sub-menu **<Adjustment>** and confirm with **<Enter>**. A list of the possible settings is displayed and can be changed according to usage. Scroll the curser to the corresponding line and press **<Enter>**:

#### **Set clock**

(setting can be made by pressing **<Enter>**): -scroll with cursers **(up / down)** to the value which should be changed

-activate the setting by pressing **<Enter>**

-set the time by using curser keys **<up / down>**

-confirm the setting by pressing **<Enter>**

-after finishing leave the menu with **<ESC>**

**Display contrast** (activate with **<Enter>**) -set display contrast with curser **(up / down)**

-reset with **<CAL>**

**Type of fuel** (select after pressing **<Enter>**) -change the fuel type

**Unit** (change with cursers **(up / down)** -calculation of gas concentration in:

-ppm = volume concentration (parts per million)

 $-mg/m<sup>3</sup>$  = mass concentration unit

-mg/kWh 0,0 % = Mass concentration per capacity unit calculated with reference  $O<sub>2</sub>$ 

-ppm 0,0 % = volume concentration (parts per million) calculated with reference O<sub>2</sub>

 $-mg/m<sup>3</sup>$  0,0 % = mass concentration per capacity unit calculated with reference  $O<sub>2</sub>$ 

**Set clock Display contrast Type of fuel Unit O2 refer. Air press. Keyboard beep AUX(COM) Bluetooth Eta(C) Printout**

### ecom

-calculated with reference  $O_2$  – formula for the calculation:

$$
E_{\text{ref}} = E_{\text{meas}} * \frac{21 - O_{2\text{ref}}}{21 - O_{2\text{meas}}}
$$

**O<sup>2</sup> Reference** (set by pressing **<Enter>**): -setting of reference oxygen value  $O_{2ref}$ -reset by pressing **<CAL>**

**Air pressure** (set by pressing **<Enter>**): -Input of barometric pressure for calculation of dew point -Reset by pressing **<CAL>**

**Keyboard beep** (set with cursers **<up / down>**) -set signal when hitting the keys

-reset by pressing **<CAL>**

**AUX(COM)** (adjustment via **<CAL.>**): -Adjustment of transfer speed by data transfer via RS 232 (1200 -112500 Baud) **Online data** (adjustment via **cursor keys**): -Adjustment what kind of Data should be sent: -No protocol: Data for program "miniDV" -Remote: only for special applications -DAS: Data for program "DASNT" (**1200 Baud**)

The programs "miniDV" and "DASNT" are available free of charge from the ecom website.

#### **Bluetooth**

(<BLE> no adjustment needed): -Online data = Remote

**Eta(C)** (adjustment via **cursor keys**):

- Efficiency calculation with or without condensation gain

#### **Printout** (set by pressing **<Enter>**)

-create a protocol feet (8 x 24 digits)

-put in the text for line one as follows:

1. activate symbol selection with **<Standby>**

2. select keyboard with **<CAL.>** (5 keyboards are available)

3. choose a symbol with **<store>** (left), **<Print>** (right) and

#### cursers **<up / down>**

4. take the symbol with **<Enter>**

5. repeat (2. - 4.) until line 1 is finished

6. deactivate choosing symbols with **<Standby>** and change with curser **<up>** to line 2.

7. after finishing the input for all lines leave the menu with **<ESC>**

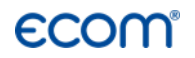

### <span id="page-28-0"></span>8. Control

The electrochemical sensors used for gas analysis are submitted to a wearing process and age. Along the operation period, they alter their output values depending on the gas concentration, flow duration and soiling degree of the measured gases. The programme controls the sensors and corrects drifts. If drifts and the correlated measurements errors increase, an error message is displayed. In this case the corresponding sensors must be changed by one of our authorised service centres. The actual status of the sensors is displayed in the control menu. Additionally on two more pages will be displayed (change the display pages by using the cursers):

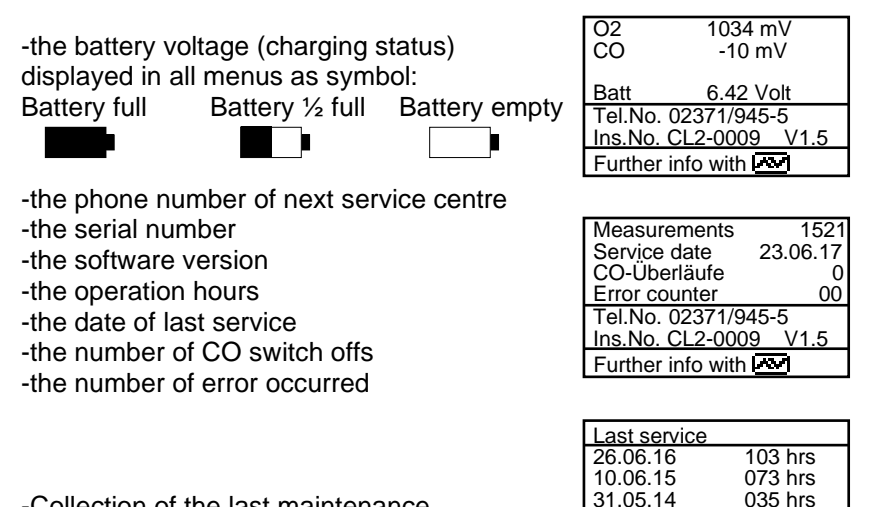

-Collection of the last maintenance

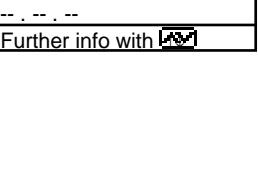

 $31.05.14$ -- . -- . --

Fur

# <span id="page-29-0"></span>**ECOM** 9. Data processing

#### <span id="page-29-1"></span>9.1. Communication

The menu "Data processing" allows the selection of the following functions:

#### **Select:**

This sub-menu enables to search for or create a data record for the allocation of measurement values (see chapter 3.).

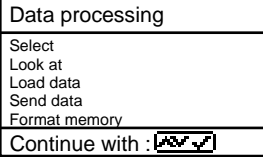

#### **Look at:**

The recorded values of the selected data record can be viewed (see chapter 3.).

#### **Load data:**

Possibility of data import e.g. from ecom software (available at "www.ecom.de" - check the transfer options of your software). Proceed as follows:

- 1. Connect instrument and PC with a current RS232 cable.
- 2. Select **"Load data"** and confirm with **<OK>**.
- 3. Answer following question with **Yes** (select with cursor keys).
- 4. Start the data transfer at the PC.

#### **Send data:**

The date record completed with values can be transferred to the PC program using this function (procedure identical to **"Load data"**).

#### **Format:**

This function is normally only needed by the initial adjustment of the instrument by the manufacturer (preparation of internal memory to data receipt). **Caution: All recorded values will get lost!**

### <span id="page-30-0"></span>9.2. Data processing with App

To display and storage of measured values, the App **"ecomMAND-ER"** for smartphones (iOS or Android) is available (Bluetooth LE needed). Test results are stored along with customer information in a pdf-file and can be sent f.e. as email attachment. Links to free download of the Apps can be found on the ecom website.

### <span id="page-31-0"></span>**ECOM** 10. Maintenance Tips

To secure the accuracy of your measuring instrument we recommend the annual check by an authorized ecom partner. In the case of strong demand (e.g. permanent several hours of measurement per day, rough conditions etc.) shorter intervals between checks should be selected - please contact your ecom partner. All ecom partners are listed under www.ecom.de. Do not use other sensor than supposed by our factory and be aware that service done by service stations not authorised by ecom will lead to expiration of any warranty.

The following tips for the daily care of accessible parts and components should be helpful:

#### **Condensate pad**

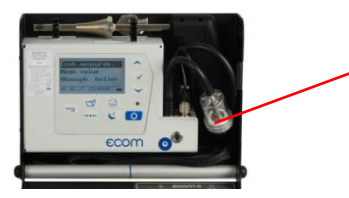

Condensate pad

Regularly check the condition of the condensate pad. It should be changed:

- If it is soiled darker than no. 3 on the soot scale

- If its extension is on mark "MAX"

Replace the condensate pad as follows:

- 1. Remove hose from the cap and unscrew the cap
- 2. Unscrew the retaining bolt with spring
- 3. Replace old condensate pad against new
- 4. Scew on retain bolt with spring again
- 5. Scew on cap and replace the hose to the cap

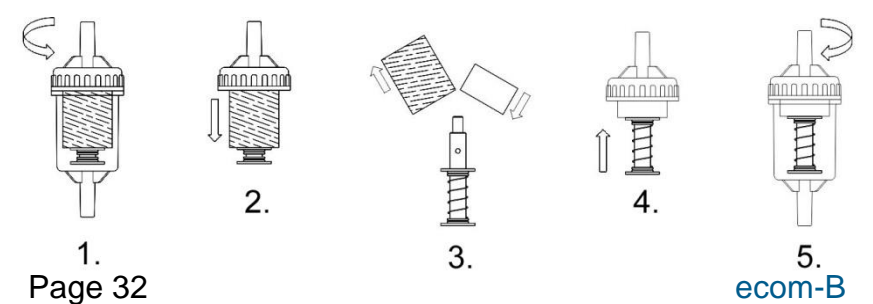

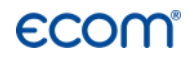

#### **Sensors**

Each time the instrument is switched on the sensors are calibrated with fresh air. The instrument permanently monitors the condition of the sensors. New sensors wear out from use in time due to reaction (O2-sensor) and due to soiled gases respectively gases in concentrations beyond the nominal range (toxic sensors). The output values of the sensors are (see menu **"Control"**):

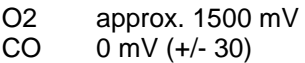

If an error message is displayed during calibration cycle and does not disappear after repeated calibrations the instrument must be send to a service centre. The O2 sensor should show > 200 mV, otherwise it should be changed.

The CO-sensor is protected by the internal program for overload. In case the limit of 4000 ppm is exceeded the gas pump is switched off.

#### **Power supply**

The battery ensures a main power independent operation. The battery is automatically charged when the instrument is connected to the main power supply. (Please do not interrupt the charging shortly since the charging circuitry could operate faulty.) The recharge of the battery should be done in any case if the voltage display (menu **"Control"**) is less than 5.8 V (Instrument will stop working at 5.5 V).

#### **Sampling probe and hose**

Depending on the frequency of use the probe and the hose must be cleaned regularly, thus in order to prevent particles from lodging and early ware due to corrosion.

The hose can be cleaned after all connections on the instrument and the probe itself have been switched off (use warm water and then blow out to dry)

# <span id="page-33-0"></span>**ECOM** 11. Technical Data

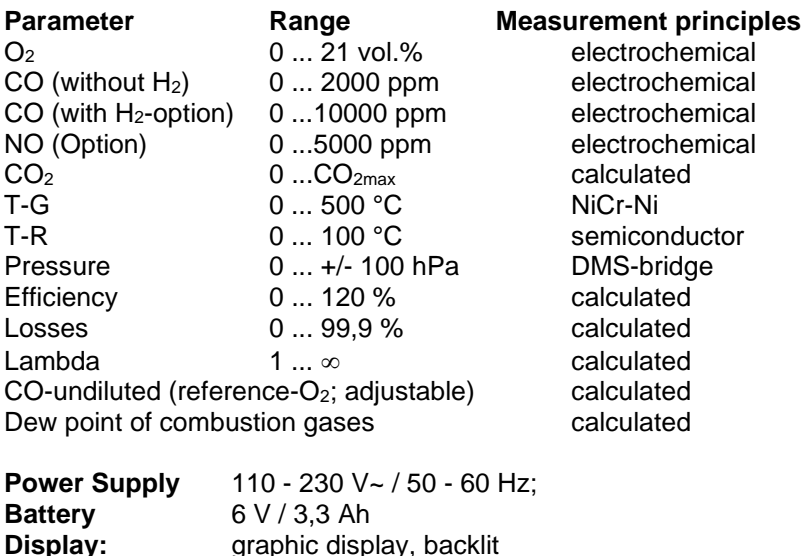

**Display:** graphic display, backlit **Size** (W x H x D) 250 mm x 180 mm x 80 mm **Weight** approx. 2,1 kg (complete with sampling system)

#### **Application limits** +5 °C to +40 °C; max. 90 % RH, non-condensing

Subject to technical changes V1.9 / 08.2021

#### **ecom GmbH**

Am Großen Teich 2 D-58640 Iserlohn Phone: +49 (0) 2371 - 945-5 Fax: +49 (0) 2371 - 40305 Internet: http://www.ecom.de eMail: [info@ecom.de](mailto:info@ecom.de)

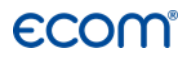

### <span id="page-34-0"></span>12. FAQ

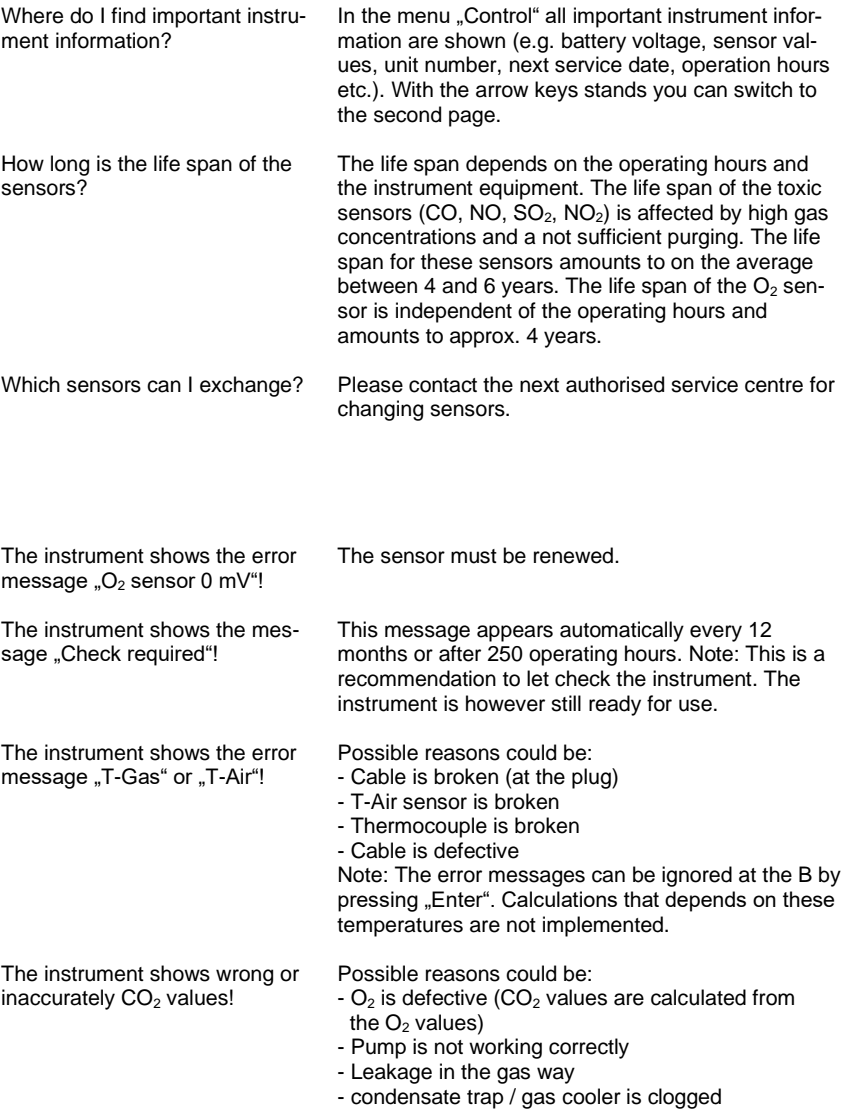

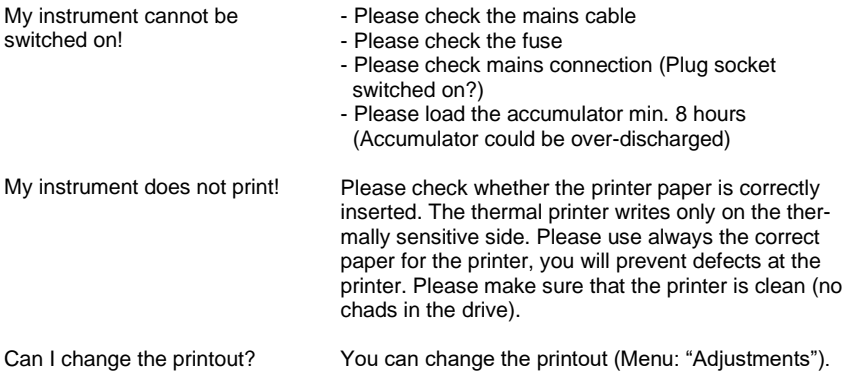

Hint: If you have several instruments of the same type, you can locate an error by exchanging the accessories (probe, hose, temperature sensor etc.).

If further questions or problems should arise, please contact the next authorised service centre.

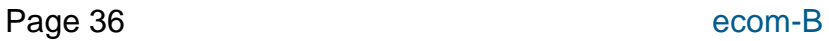